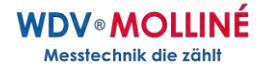

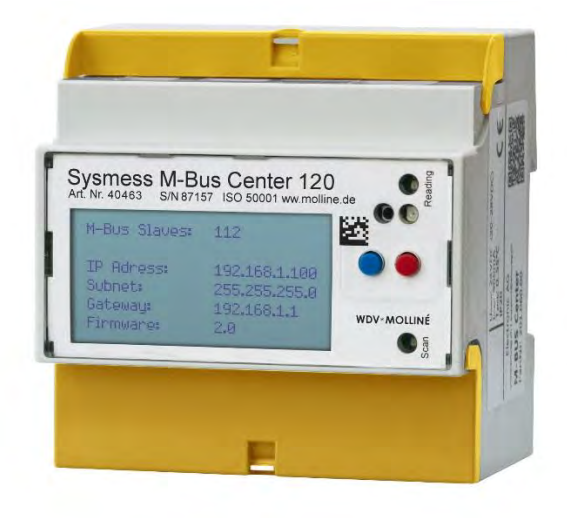

# Schnellstart Anleitung Sysmess® M-Bus Center **Deutsch**

Version 1.21

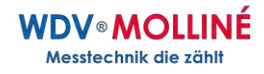

# Inhalt

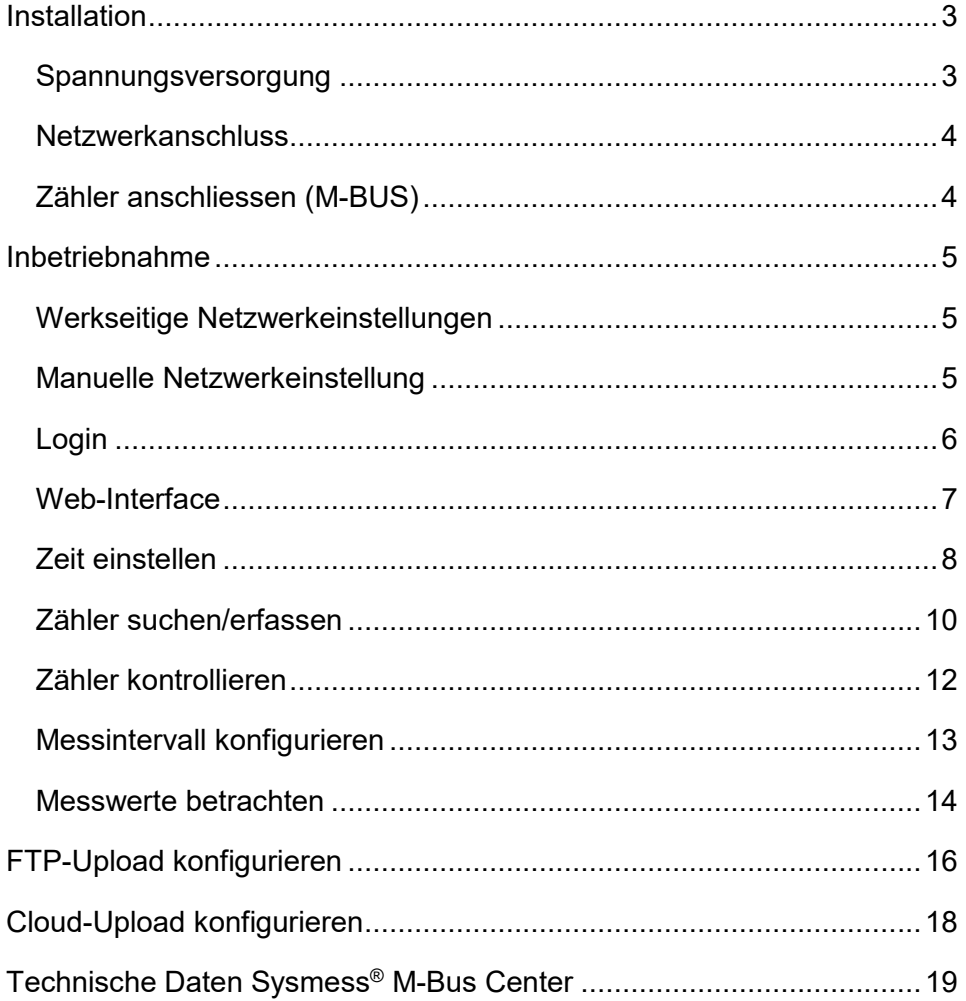

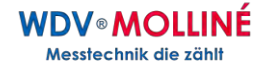

# <span id="page-2-0"></span>**Installation**

#### <span id="page-2-1"></span>Spannungsversorgung

Das Sysmess® M-Bus Center benötigt eine 24VDC Versorgung mit mindestens 12W (1A).

Die Anschlüsse befinden sich auf der unteren Reihenklemme:

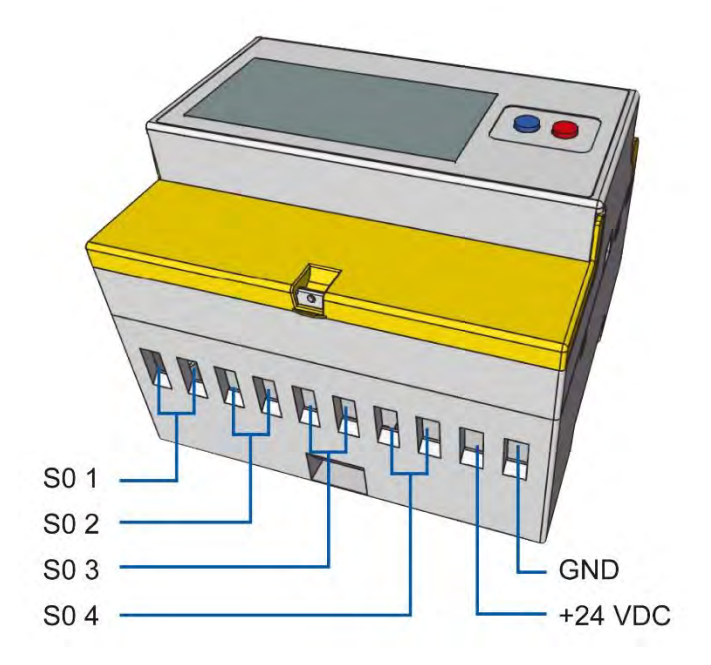

# **Empfehlung**

Netzgerät IN: 100-240 VAC | OUT: 24 VDC / 1,7 A Artikelnummer: 40651

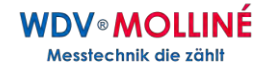

<span id="page-3-0"></span>Netzwerkanschluss

Das Sysmess® M-Bus Center verfügt über einen Standard RJ-45 Anschluss für das LAN. Der Anschluss befindet sich an der Oberseite des Geräts (siehe unten):

<span id="page-3-1"></span>Zähler anschliessen (M-BUS)

Das Sysmess® M-Bus Center verfügt über 3 parallele M-Bus Klemmen. Diese Anschlüsse befinden sich auf der oberen Reihenklemme (siehe unten):

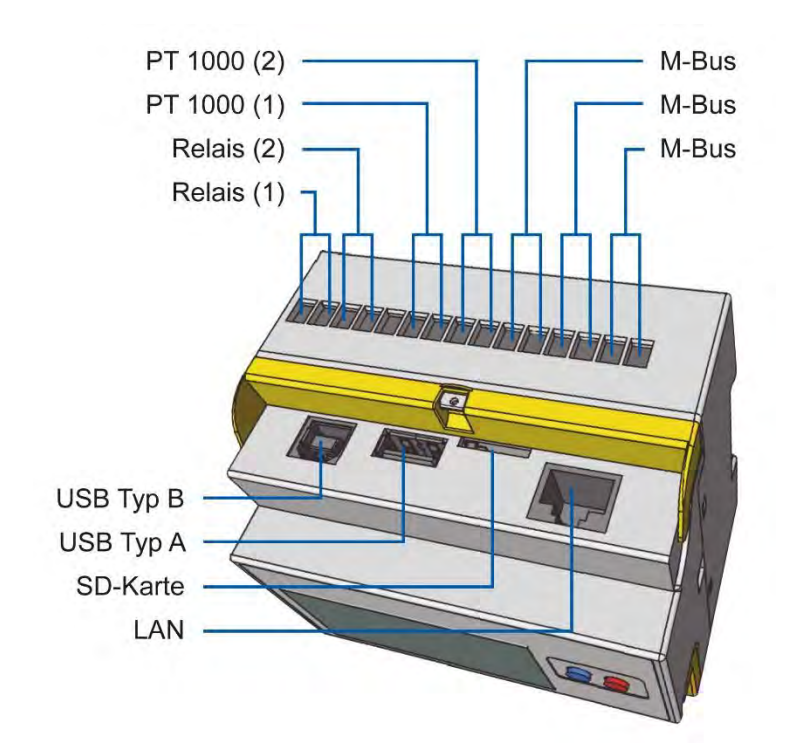

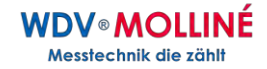

# <span id="page-4-0"></span>**Inbetriebnahme**

#### <span id="page-4-1"></span>Werkseitige Netzwerkeinstellungen

Bei Auslieferung ist das Sysmess® M-Bus Center standardmässig auf DHCP eingestellt. Die bezogene IP-Adresse wird nach dem Start des Geräts (Dauer ca. 45 Sekunden) auf dem Display angezeigt.

Sollte im Netzwerk kein DHCP-Server zur Verfügung stehen, können die Netzwerkeinstellungen manuell am Gerät vorgenommen werden.

<span id="page-4-2"></span>Manuelle Netzwerkeinstellung

Um die IP-Adresse, die Subnetzmaske und das Standardgateway manuell zu ändern, ist wie folgt vorzugehen:

- Blaue Taste für min. 5 Sekunden gedrückt halten
- Es erscheint ein Cursor an der ersten Stelle der IP-Adresse
- Mit der roten Taste die Zahl inkrementieren (+1)
- **Mit der blauen Taste eine Stelle nach rechts rücken**

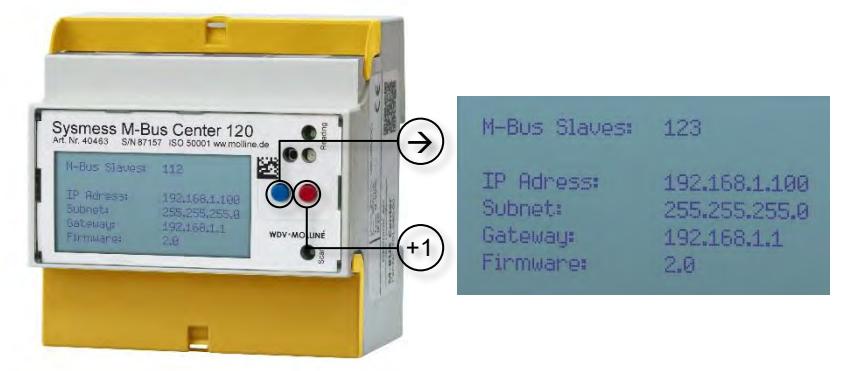

- Prozedur bis zum zur letzten Stelle wiederholen
- Abschliessend die blaue Taste betätigen

Das Sysmess® M-Bus Center ist nun unter der eingestellten IP-Adresse erreichbar.

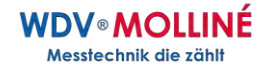

#### <span id="page-5-0"></span>Login

Alle weiteren Konfigurationsschritte erfolgen über das Web-Interface des Sysmess® M-Bus Center. Das Web-Interface wird wie folgt aufgerufen:

- Browser starten
- **IP-Adresse** des Sysmess® M-Bus Centerin Adresszeile eingeben
- Der Login-Screen wird nun angezeigt

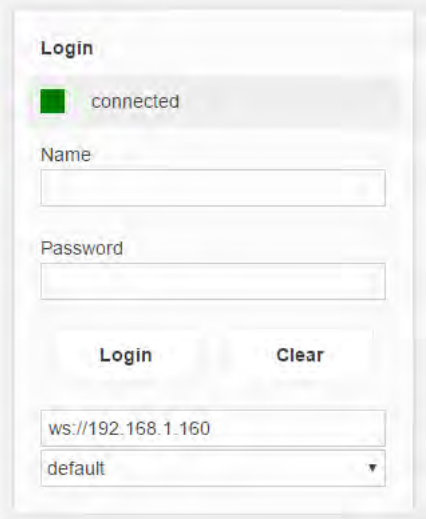

- Standardlogin
	- Name: **admin**
	- **-** Password:
- Einloggen mit Klick auf **Login** oder durch **Enter-Taste**
- Nach erfolgtem Login erscheint der Home-Screen des Sysmess® M-Bus Center

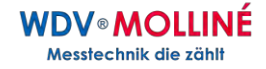

#### <span id="page-6-0"></span>Web-Interface

Nach erfolgreichem Login erscheint zunächst der Home-Screen des Sysmess® M-Bus Center.

Mit einem **Klick auf das WDV-Molliné-Logo** oben links kann aus jedem Untermenü zum Home-Screen zurückgekehrt werden.

Da es sich beim Web-Interface um eine Anwendung und nicht um eine Website handelt, funktioniert die "zurück" Taste das Browsers nicht!

Im Mittleren Bereich des Home-Screens kann eines der **vier Untermenüs** des M-Bus Center gewählt werden.

Im Dropdown-Menü unten rechts kann die gewünschte **Sprache** eingestellt werden.

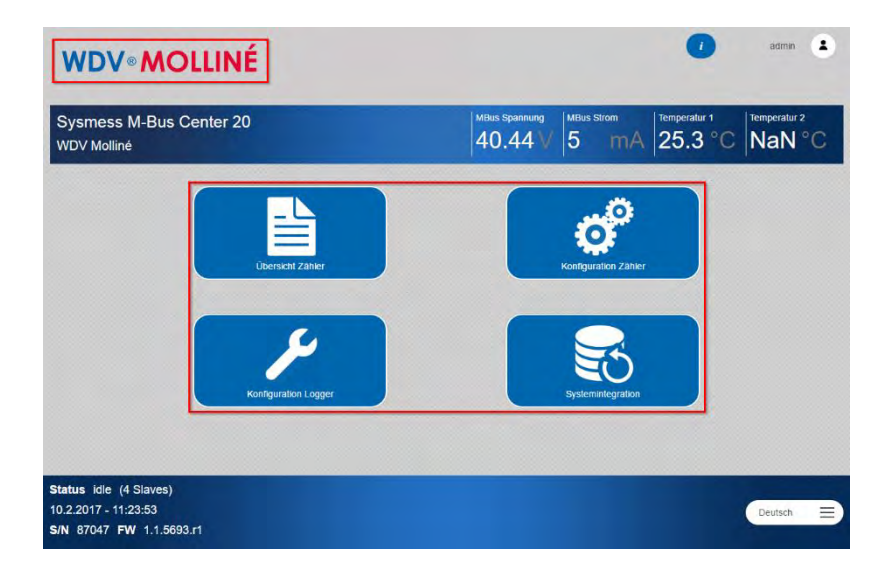

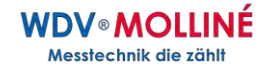

#### <span id="page-7-0"></span>Zeit einstellen

Voraussetzung für das korrekte Loggen von Messwerten ist die richtig eingestellte Systemzeit. Das Sysmess® M-Bus Center arbeitet intern mit der UTC-Zeit. Diese wird aus der angegebenen Ortszeit und der Einstellung der Zeitzone automatisch errechnet.

Um die Zeit einzustellen, ist wie folgt vorzugehen:

**Konfiguration Logger** auf dem Home-Screen wählen

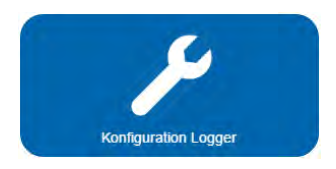

Im Tab **Allgemein** die korrekte Zeitzone einstellen

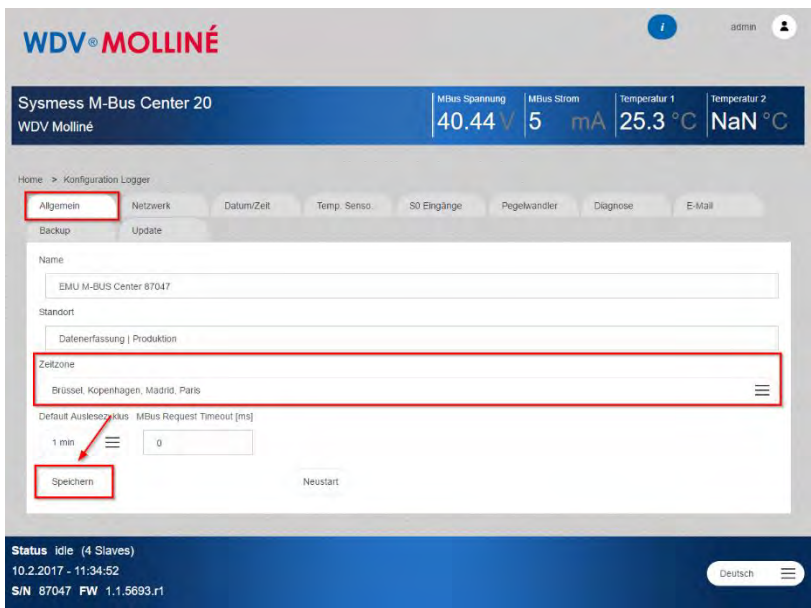

**Speichern** klicken um die Änderung zu übernehmen

**WDV-Molliné GmbH** 

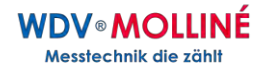

 Im Tab **Datum/Zeit** die aktuelle Ortszeit und das aktuelle Datum einstellen

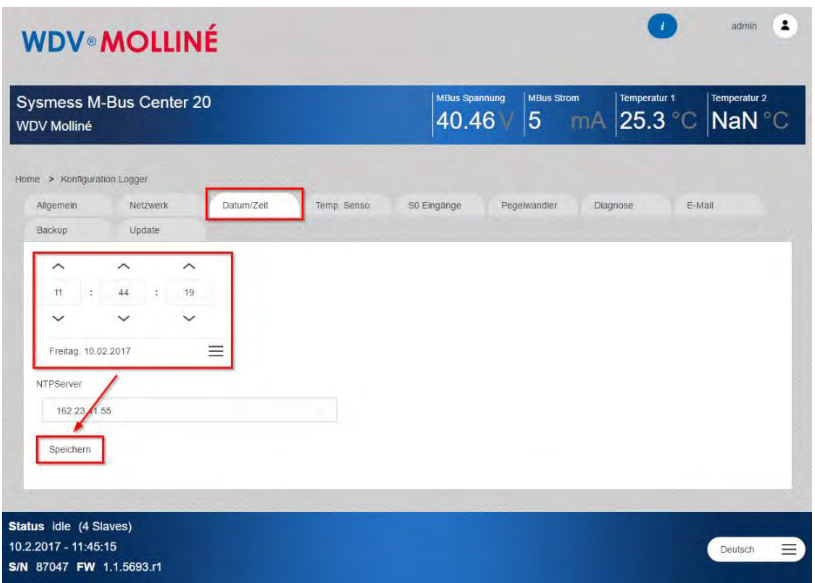

- **Speichern** klicken um die Änderung zu übernehmen
- Die Systemzeit ist nun eingestellt

# **Tipp!**

Im Tab **Datum/Zeit** kann ein gültiger **NTP-Zeitserver** hinterlegt werden. Steht eine Internet-Verbindung (mit eingestelltem Gateway) zur Verfügung, gleicht das Sysmess® M-Bus Center die Systemzeit mit dem hinterlegten Server ab.

z.B. Zeitserver der Physikalisch-Technischen-Bundesanstalt (PTB): ptbtime1.ptb.de

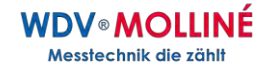

#### <span id="page-9-0"></span>Zähler suchen/erfassen

Über M-Bus angeschlossene Zähler können entweder in einer **automatischen Suche** oder durch erfassen über eine bekannte Primärbzw. Sekundär-Adresse zum Sysmess® M-Bus Center hinzugefügt werden.

Die automatische Suche kann auf eine oder alle **Baudraten** angewendet werden.

Um Zähler zum M-Bus Center hinzuzufügen, ist wie folgt vorzugehen:

**Konfiguration Zähler** auf dem Home-Screen wählen

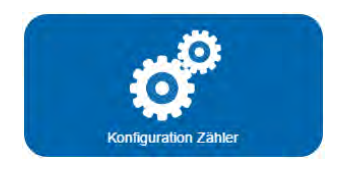

- Für eine automatische Suche im Tab **Suchen** gewünschte **Baudrate** für den Scan wählen
- Suchlauf **via Sekundäradresse** oder **via Primäradresse** starten

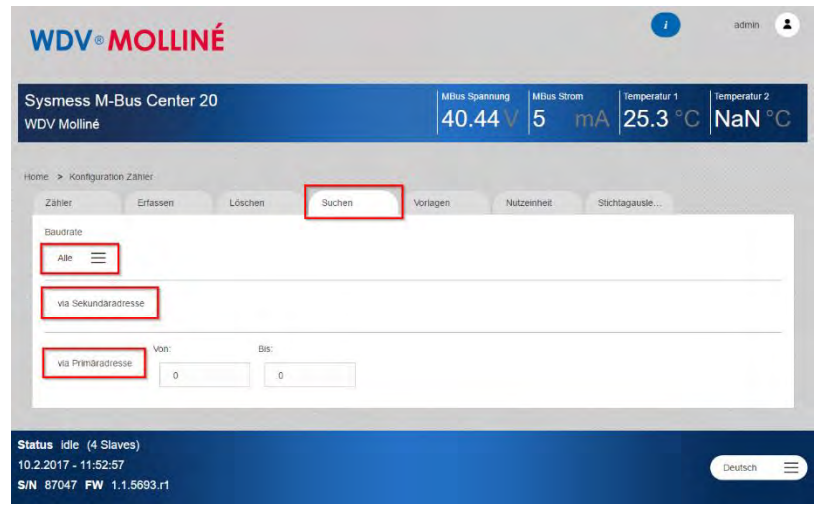

#### **WDV-Molliné GmbH**

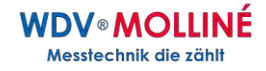

 Für eine manuelle Erfassung im Tab **Erfassen** die **Art** der Adresse (Prim = Primär, Sec = Sekundär), die **Baudrate** des Zählers, sowie die **Adresse** festlegen

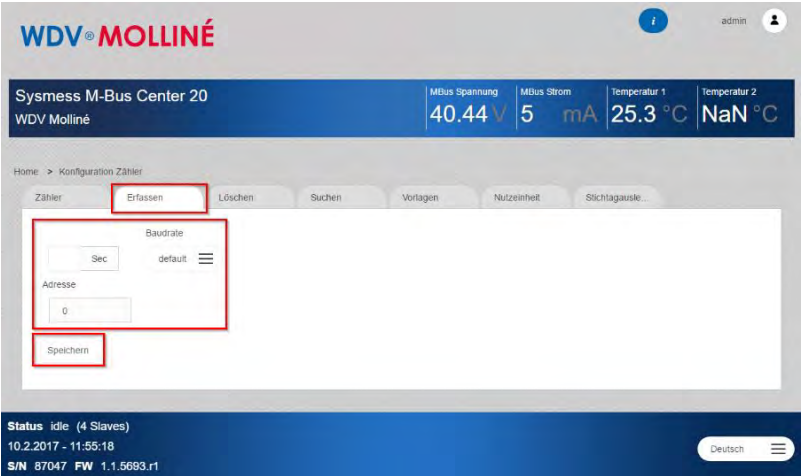

**Speichern** klicken um den Zähler hinzuzufügen

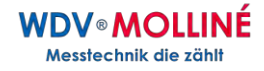

#### <span id="page-11-0"></span>Zähler kontrollieren

Nach einer automatischen Suche bzw. einer manuellen Erfassung erscheinen die gefundenen Zähler in der **Zählerliste**.

Um die Zählerliste aufzurufen, ist wie folgt vorzugehen:

**Konfiguration Zähler** auf dem Home-Screen wählen

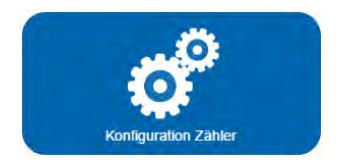

Tab **Zähler** wählen

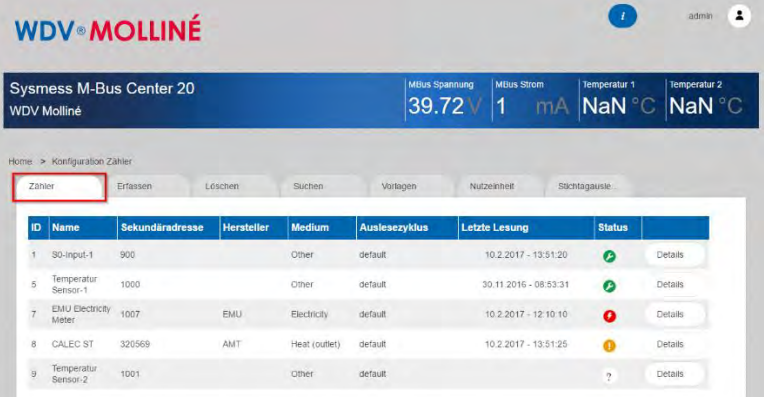

Zähler gefunden – erfolgreich gelesen

- Zähler meldet Fehler
- Zähler bestehend kann nicht mehr gelesen werden
- Zähler noch nicht ausgelesen

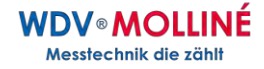

#### <span id="page-12-0"></span>Messintervall konfigurieren

Um das **Ausleseintervall** von angeschlossenen Zählern zu konfigurieren, ist wie folgt vorzugehen:

**Konfiguration Logger** auf dem Home-Screen wählen

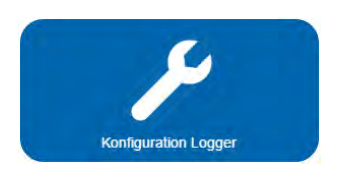

Tab **Allgemein** wählen und gewünschtes Intervall auswählen

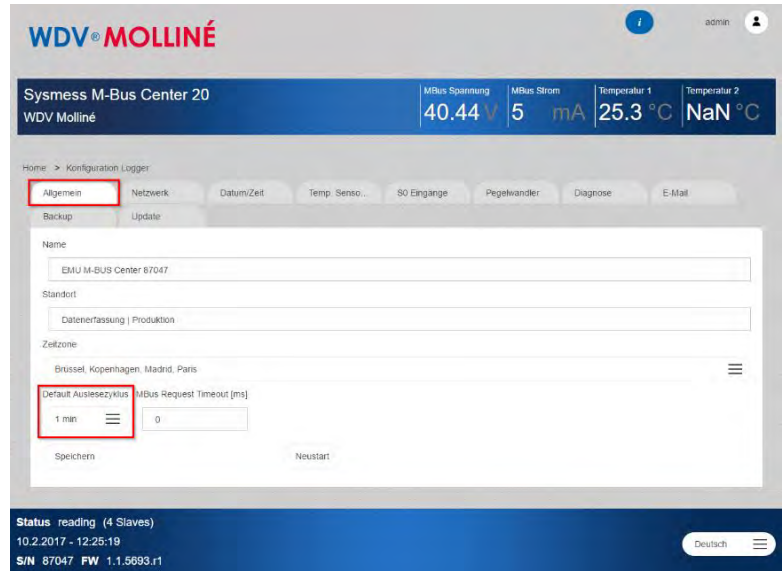

**Speichern** klicken um das gewählte Intervall zu aktivieren

#### **Achtung!**

M-Bus hat Grenzen: 10 Geräte mit einem Ausleseintervall von 10 Sekunden auszulesen ist technisch nicht möglich.

**WDV-Molliné GmbH** 

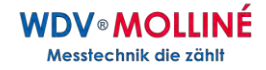

#### <span id="page-13-0"></span>Messwerte betrachten

Um **Messwerte** von angeschlossenen Zählern zu betrachten, ist wie folgt vorzugehen:

**Übersicht Zähler** auf dem Home-Screen wählen

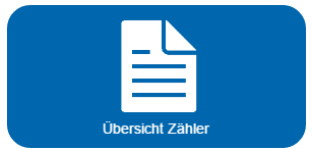

- **Medium** wählen (Elektrizität, Wasser, Wärme, Gas, Solar, Andere)
- In der **Zählerliste** den Button **Details** des gewünschten Zählers anklicken

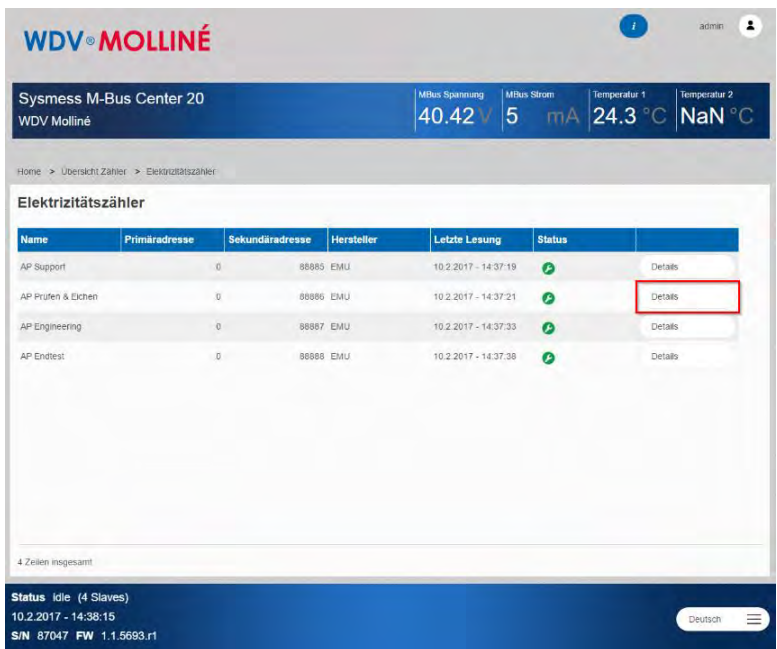

#### **WDV-Molliné GmbH**

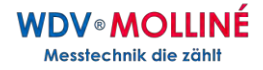

- In der **Messwerttabelle** werden nun die aktuellen Werte der über M-Bus übermittelten Messwerte angezeigt
- Im Weiteren werden **Zusatzinformationen** wie **Herstellerkennung**, **Medium**, etc. angezeigt
- Für die Messwerte mit zentraler Bedeutung kann zudem eine **Chart**-Ansicht mit wählbarem Zeitraum aufgerufen werden

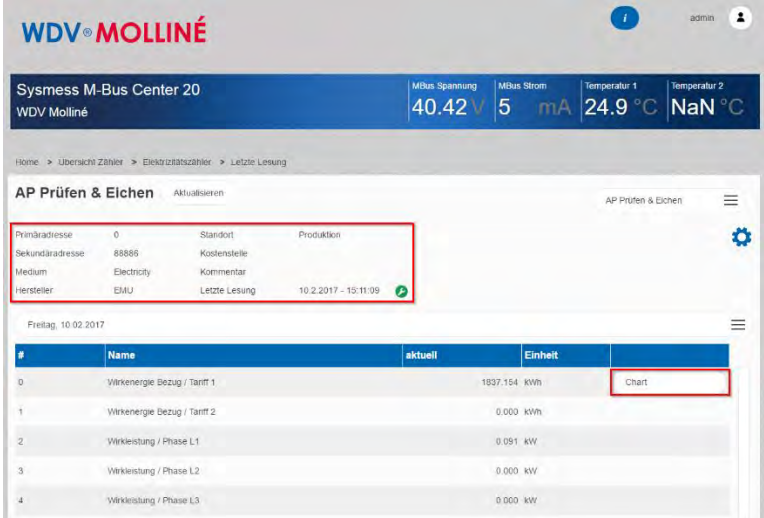

# <span id="page-15-0"></span>**FTP-Upload konfigurieren**

Das Sysmess® M-Bus Center kann nach jeder Auslesung automatisiert die Daten auf einen FTP-Server uploaden.

Um einen **FTP-Upload** zu konfigurieren, ist wie folgt vorzugehen:

**Systemintegration** auf dem Home-Screen wählen

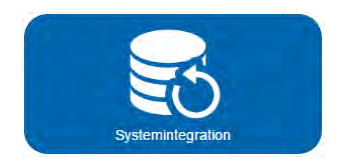

- Im Tab **Upload** das Unter-Tab **FTP** wählen
- Minimale **Servereinstellungen** vornehmen
	- Server-Adresse, Port (falls abweichend von 21)
	- **Benutzernamen, Passwort, Datei-Pfad**
	- Verschlüsselung (FTPS bzw. über SSL-Verbindung)

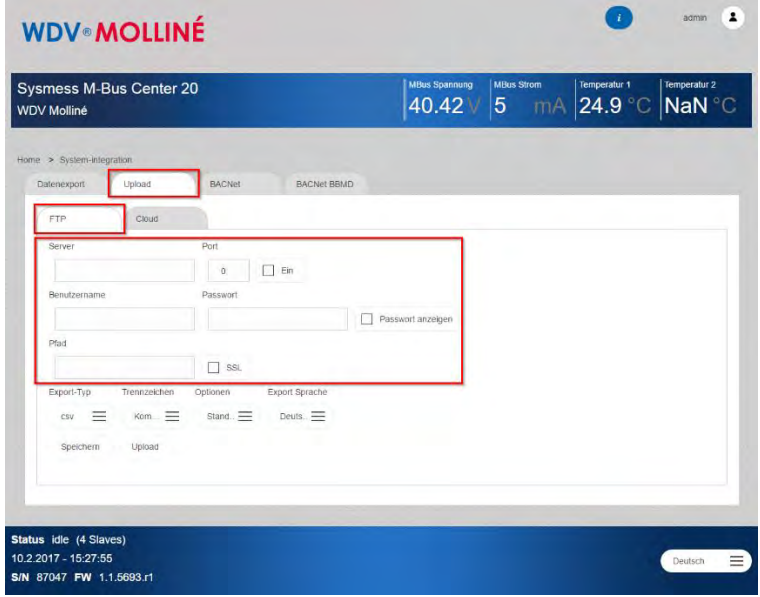

#### **WDV-Molliné GmbH**

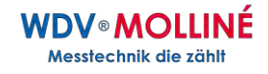

- **FTP-Upload** aktivieren
- Festlegen des **Export-Typs**

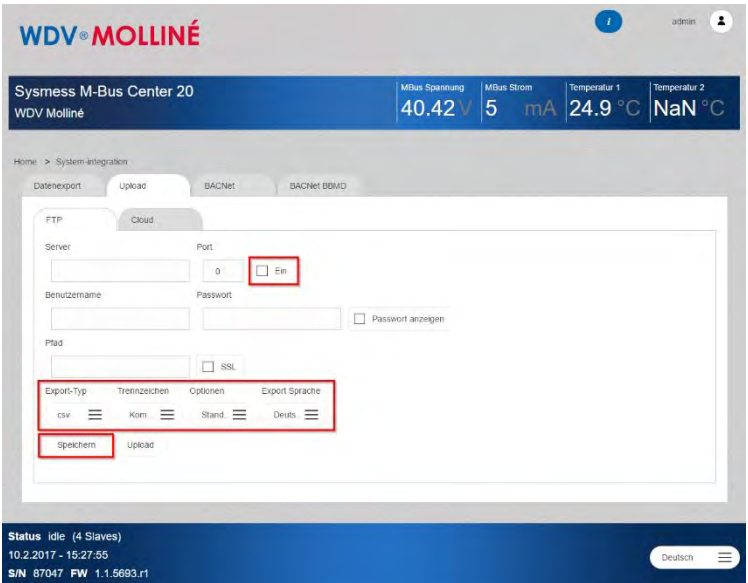

**Speichern** klicken die Konfiguration zu übernehmen

Der Upload erfolgt nun nach jeder Auslesung der Zähler (im definierten **Ausleseintervall**).

#### **Tipp!**

Unter **Konfiguration Logger** im Tab **Diagnose** wird der FTP-Upload geloggt. Hier kann allenfalls erkannt werden, wenn die Verbindung nicht geklappt hat.

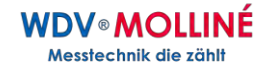

# <span id="page-17-0"></span>**Cloud-Upload konfigurieren**

Das Sysmess® M-Bus Center kann zusammen mit der Energiemanagement-Plattform Joulio Web genutzt werden.

Um den **Cloud-Upload** zu konfigurieren, ist wie folgt vorzugehen:

**Systemintegration** auf dem Home-Screen wählen

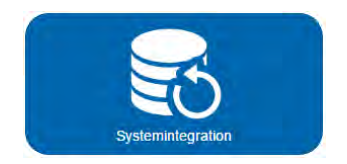

- Im Tab **Upload** das Unter-Tab **Cloud** wählen
	- Mit **pem auswählen** das aus Joulio Web generierte Zertifikat wählen
	- Mit **Upload** das Zertifikat uploaden
	- Cloud-Upload mit **Ein** aktivieren
	- Einstellungen **Speichern**

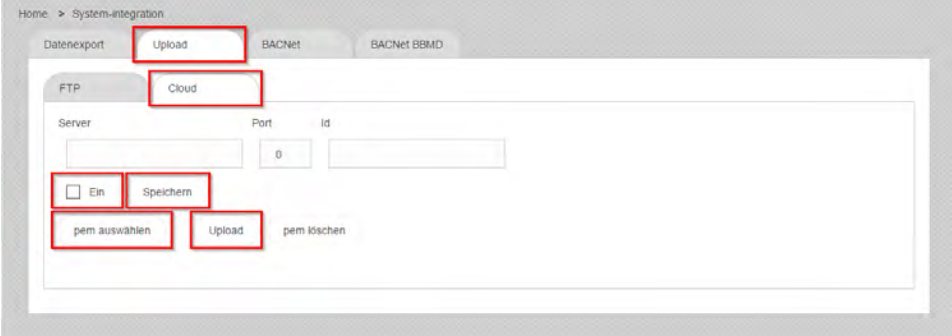

#### <span id="page-18-0"></span>**Technische Daten Sysmess® M-Bus Center**

Spannungsversorgung U<sub>Nominal</sub> 24V DC (20 – 28V DC)<br>Max. Stromaufnahme  $\frac{M_{\text{av}}}{M_{\text{av}}}$  900mA Max. Stromaufnahme  $I_{\text{Max}}$  900mA<br>Umgebungstemperatur T<sub>Amb</sub> 0.55 °C Umgebungstemperatur T<sub>Amb</sub> (0..55<br>Schutzart (D20 Schutzart<br>Getestet nach **Energiemanagement** 

#### **Mechanische Daten**

Gehäusebreite<br>Gewicht Gewicht ca. 400 g<br>Gehäusematerial ca. 400 g<br>Polycarbo

#### **Schnittstellen**

Memory-Card

Relais-Kontakt

# **M-BUS**

Max. Strombelastung  $I_{M-BUS \, max}$  375mA (250 x 1.5mA)

Application Reset Subcode senden SND\_NKE senden Ja (deaktivierbar)

#### **BACnet IP**

Geräteprofil B-ASC Zusatzfunktion BBMD

IEC / EN 61000-6-2 & IEC / EN 61000-6-3<br>ISO 50001

Montage 35mm DIN Schiene<br>Gehäusebreite 1980 STF Polycarbonat, recycelbar, nichtbrennbar

Ethernet 10BASE-T / 100BASE-TX USB Typ A (Master) Typ B (Slave) für Pegelwandler Funktion Temperaturfühler 2 x PT1000 Eingang Abweichung max. +/- 2 °C (TAmb. -10..+60 °C) Max. Schaltkapazität: 5A / 277V AC Für Indikation Fehlerzustand M-BUS S0 Eingänge 4 x Isolierter S0 Eingang Klemme 2, 4, 6, 8: Ausgang 13V DC / 15mA Klemme 1, 3, 5, 7: Eingang Optokoppler<br>
3 x Anschluss (parallel)<br>
3 x Anschluss (parallel) 3 x Anschluss (parallel)

Kompatibilität Elektro-, Wärme-, Wasser-, Gas-Zähler mit M-Bus spezifiziert nach EN 13757-2, -3 (früher EN1434-3) Baudraten 300, 600, 1200, 2400, 4800, 9600

Adressierung Primär- oder Sekundär-Adressierung<br>Application Reset Subcode senden Paus (deaktivierbar)

M-BUS to BACnet Gateway

#### **WDV-Molliné GmbH**

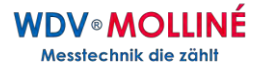

**WDV-Molliné GmbH** 

Kupferstr. 40 - 46 70565 Stuttgart

Tel. +49 (0)711 35 16 95 20 Fax. +49 (0)711 35 16 95 29

E-Mail: [info@molline.de](mailto:info@molline.de) Web: [www.molline.de](http://www.molline.de/)